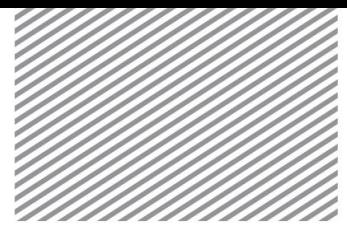

# 二维隧道衬砌分析

# 第 1 部分

1.1 学习目的

量。

学习目的及概要

隧道衬砌的结构设计,是按结构分析、断面设计的顺序进行。一般以素混凝土为准,采用容 许应力法。在超过容许应力的情况下,适用强度设计法来完成分析。 隧道衬砌的分析顺序如下流程。根据荷载条件及边界条件计算最佳的衬砌厚度和钢筋配筋

> 预估衬砌厚度并建模↩ 调整衬砌厚度↩ N 结构受力分析↩ 结构分析软件↩  $N. G+$ 复核容许应  $OK-$ 假定加固钢筋数量↩ 重新确定加固钢筋数量↩ 超筋← 分析耐久性↩ 超筋-强度设计↩  $(RCUSD) +$ 完成结构设计↩

▶衬砌分析流程图

一般采用梁单元来模拟混凝土衬砌,仅受压弹簧模拟衬砌与岩土的相互作用。

▶衬砌建模

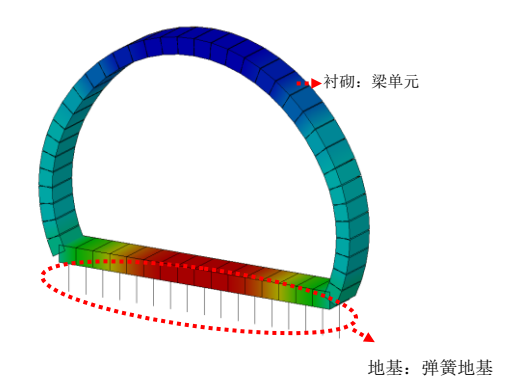

通过本例题可以学习如下的主要功能及分析方法:

- 隧道衬砌建模
- 仅受压弹簧建模
- 梁单元荷载输入及荷载组合定义

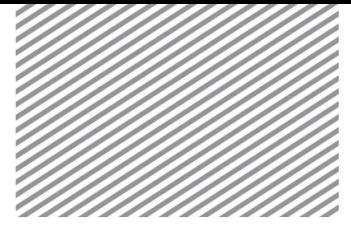

#### 1.2 模型及分析概要

在本例题使用的模型为学以学习分析程序为目的简化模型,与实际情况会有所不同。

例题上使用的与隧道开挖相关的数据和输入的荷载如下。

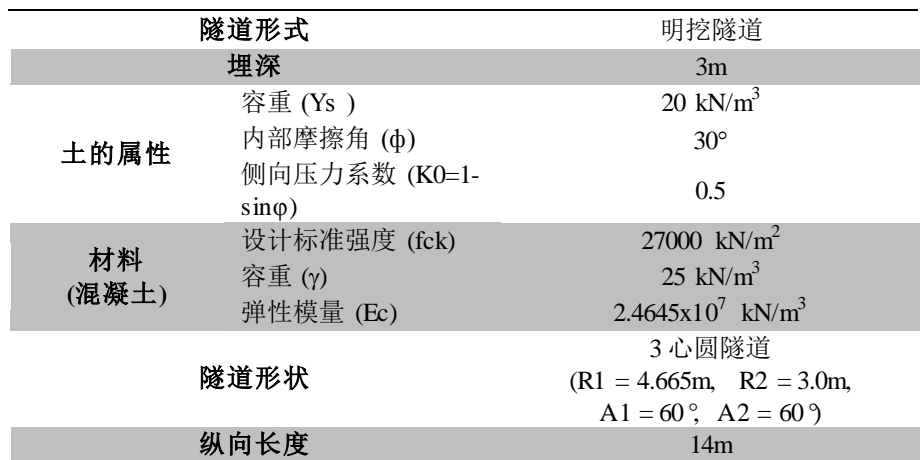

此操作例题中使用的隧道的截面形状如下所示并显示了计算的静止土压力。隧道结构上施加 结构自重、竖直土压力和水平土压力。

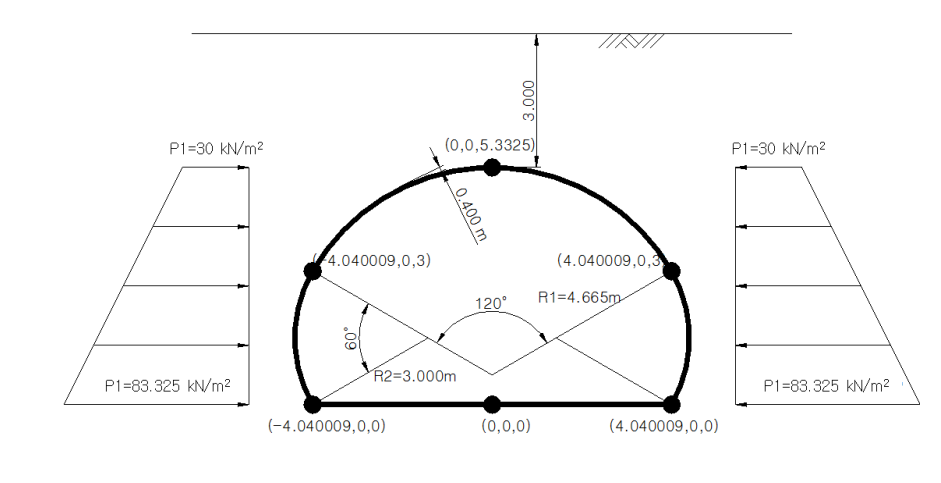

▶明挖隧道受力图

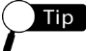

开挖隧道的情况下,可以按受静止土压力以及主动土压力来进行结构分析,但在开挖隧道 的情况下应当用受松弛荷载的结构代替土压力来完成分析。

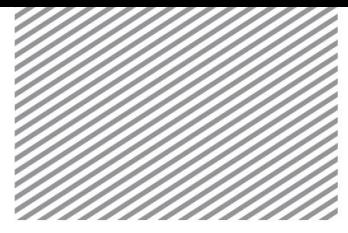

[打开附件中的开始模型(02\_lining\_start)。] **\* :** 分析 **>** 分析工况 **>**设置 **(Analysis > Analysis Case > Setting)** 第 2 部分 分析设置

- 设置模型类型、重力方向、初始参数及分析用的单位制。单位制可以在建模过程及 确认分析结果时修改,根据设置的单位制将自动换算参数。
- 本例题是把 Y轴作为二维模型的重力方向,单位制使用 SI 单位制(kN,m) 。

▶ 分析设置

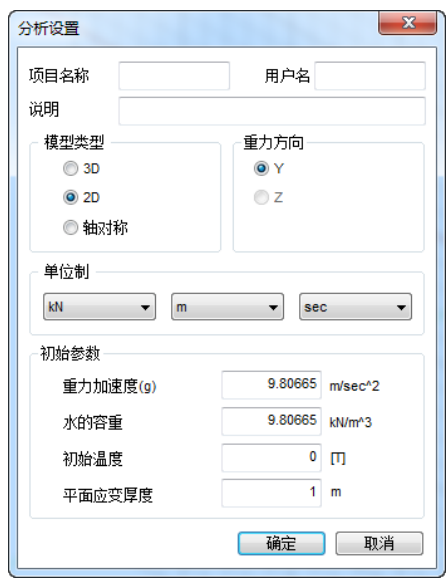

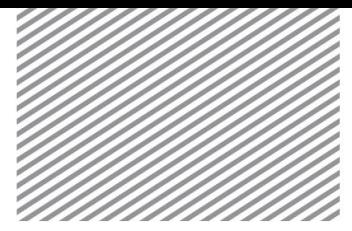

[单位 : kN, m]

3.1 定义岩土及结构材料 第 3 部分

定义材料及属性

模型中使用的结构材料信息如下表。对于结构,在定义材料信息时应勾选 [结构] 。

▶结构材料表

名称 C27 材料 2000 年 各向同性 模型类型 李世 弹性模量**(E)** 2.7e7 泊松比**(v)** 0.18 容重**(r)** 25

▶定义结构材料

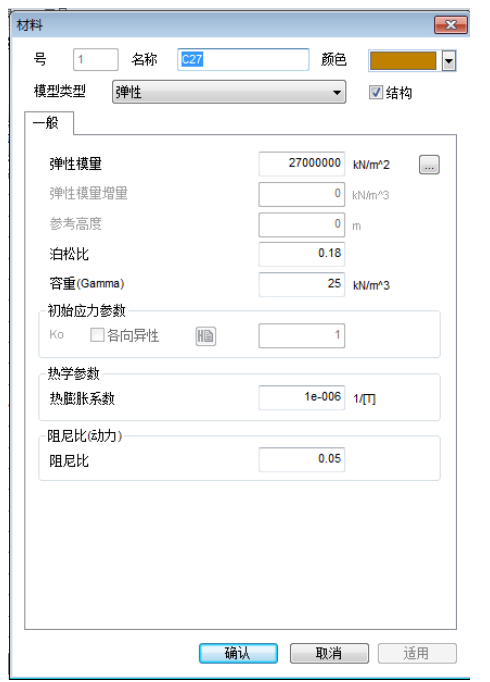

#### 3.2 定义属性

使用具有抗拉、抗压、抗剪、抗弯的梁单元模拟衬砌,材料属性如下表。设置了截面形状则 程序自动计算截面刚度。

▶表. 结构属性

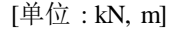

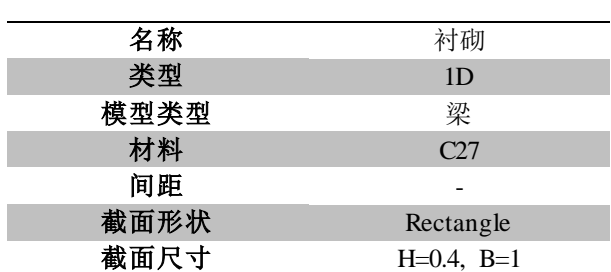

4 | Chapter 2. 隧道衬砌分析

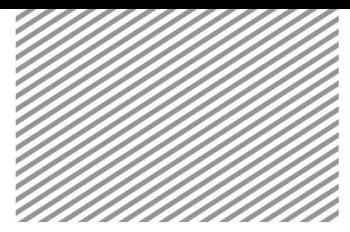

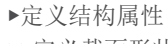

▶▶定义截面形状

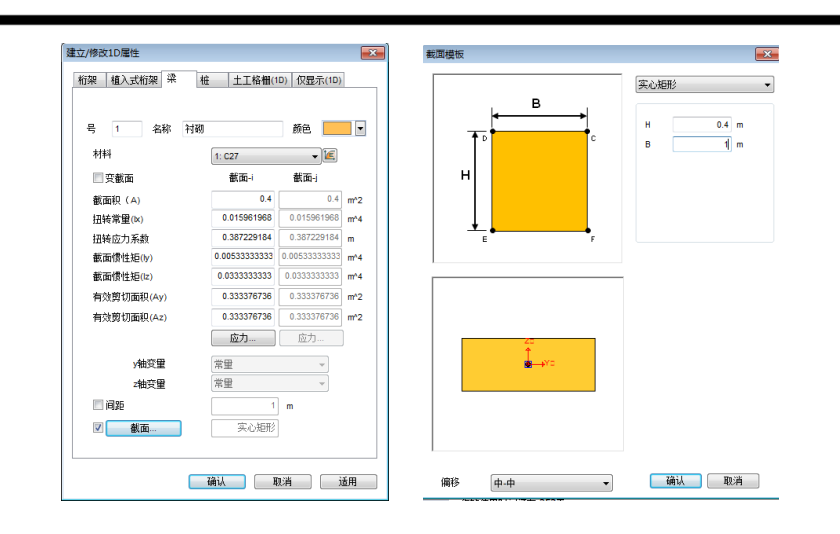

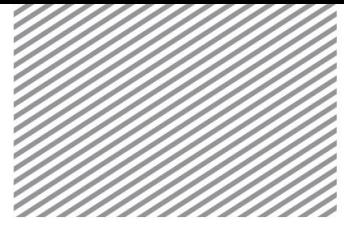

本例题的主要目的是掌握二维模型的几何建模、网格划分、荷载施加及构件设计过程。您可 以从已经输入基本材料和属性的开始文件开始学习例题。 第 4 部分 建模

4.1 几何形状建模

### **\* :** 几何 **>** 顶点与曲线**>** 隧道 **(Geometry > Point & Curve > Tunnel)**

生成隧道截面。 在 GTS NX 中, 为了方便生成隧道的截面, 提供隧道截面设计功能。

- 隧道类型选择 3 心圆-10',截面类型选择'-10'。
- 输入'R1=4.665, A1=60, R2=3, A2=60' 。
- 取消勾选[生成线组]选项,点击[确认]键生成隧道形状。

▶生成隧道截面

▶▶生成的隧道边线

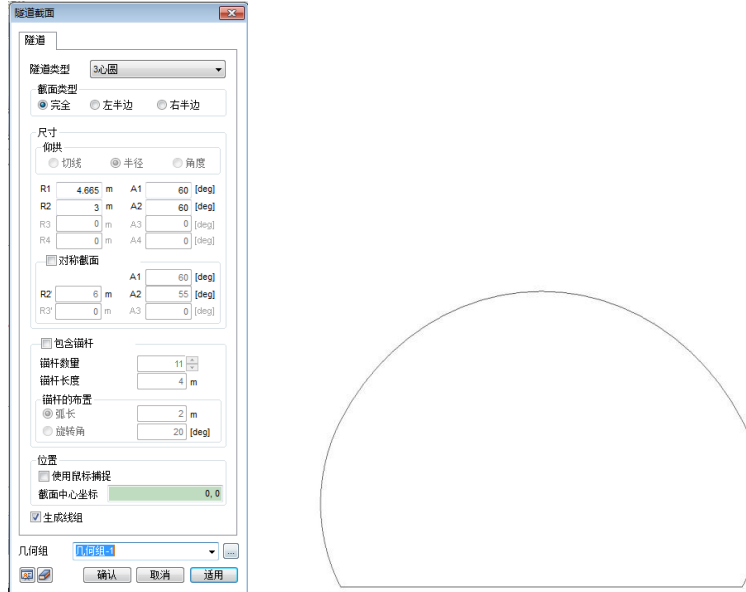

4.2 生成网格

### **\* :** 网格 **>** 生成**> 1D (Mesh > Generate > 1D)**

生成模拟衬砌的梁单元。

- 选择左/右侧墙体,输入分割数量 '8'。
- 网格组名称输入[墙体]后点击[适用]键。
- 用同样的方法生成拱顶和底板的单元。(拱顶 : 分割数量 20, 底板: 分割数量 20)。

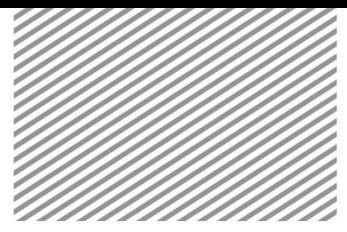

▶开挖隧道

Basic Tutorials **Chapter 2. 隧道衬砌分析** 

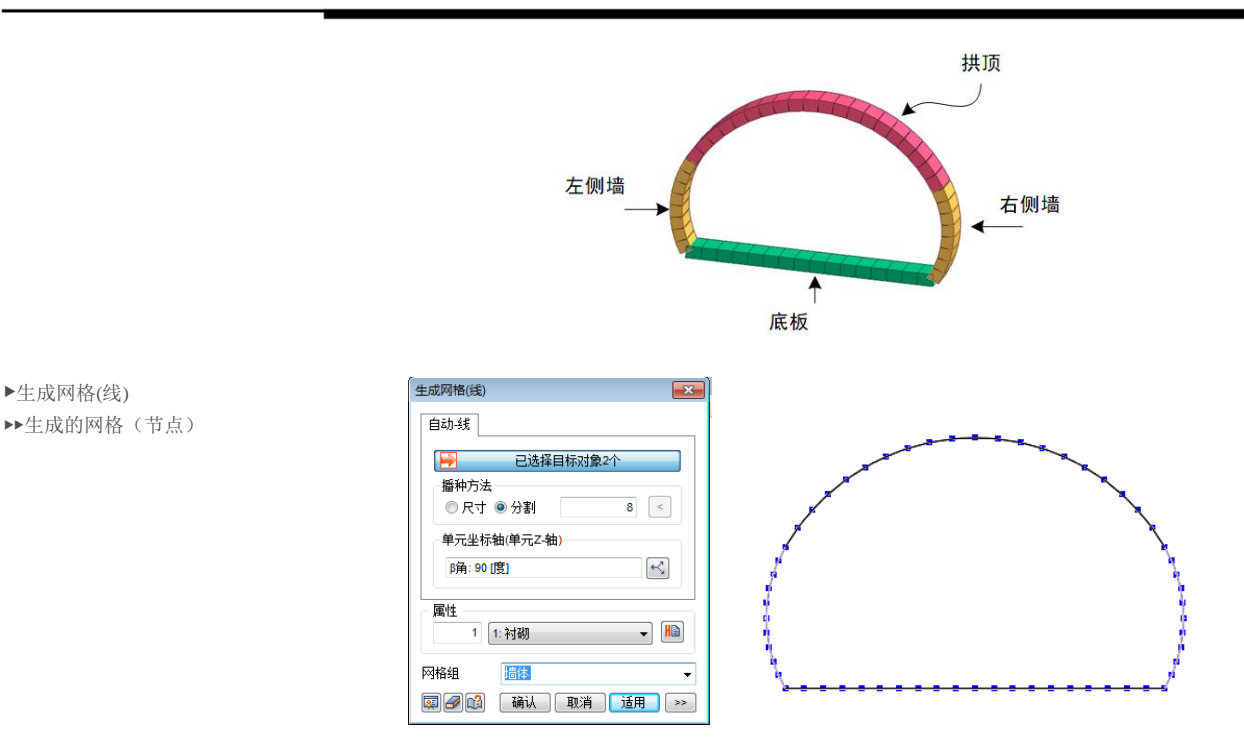

# **\* :** 网格 **>** 单元 **>** 参数 **(Mesh > Element > Parameters)**

#### 修改单元坐标系。

所有结构单元内力和应力是基于单元坐标系输出的。特别是梁单元,其剪切刚度和抗弯刚度 的输入方向是基于该坐标系。所以正确地理解这个概念非常重要。对于桁架单元、仅受拉/仅 受压单元等只有轴向刚度的单元,仅有单元坐标系 x 轴有意义。虽然 y、z 轴没有意义但为了 图形显示而指定构件截面的排列方向时是有必要的。

- 在工作目录树 > 网格上选择墙体、拱顶、底板网格。
- 在右击鼠标 > 关联菜单上,勾选显示 > 单元坐标系。
- 选择网格 > 单元 > 单元参数 > 一维表单。
- 在下拉菜单上选择 [修改坐标系]。
- 方向不同的各单元使用'反转法向(X-轴)'使其拥有一致的方向。

▶修改单元坐标系

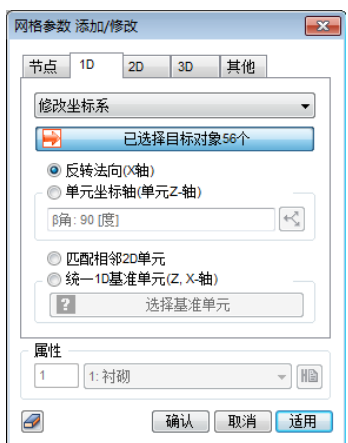

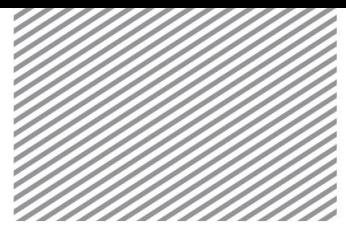

▶重新编号

Basic Tutorials **Chapter 2. 隧道衬砌分析** 

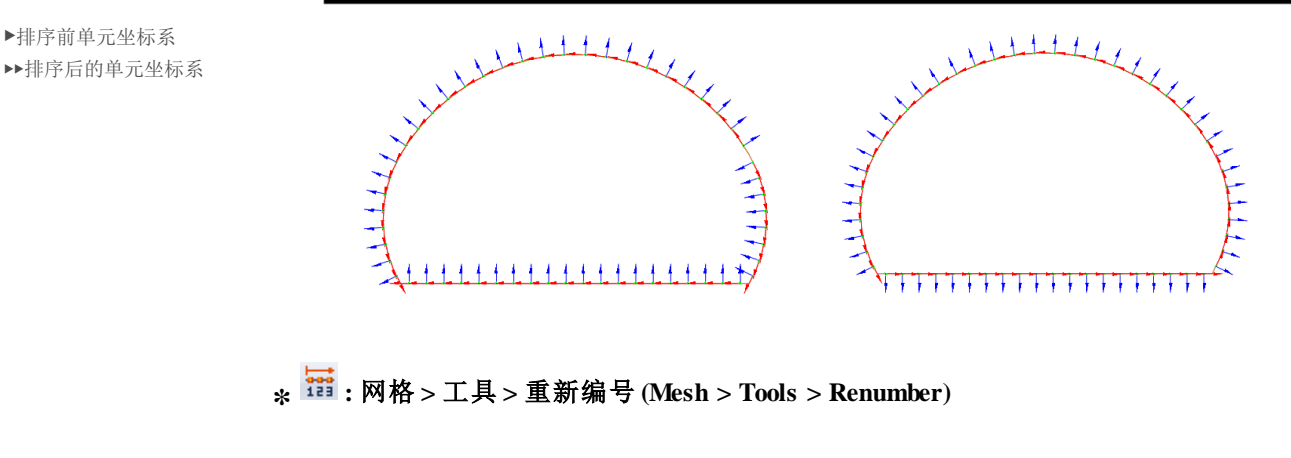

按照特定标准对生成的网格的节点和单元号。 预先掌握节点和单元的编号,完成分析后可容易识别相关节点和单元。

- 在工作目录树 > 网格上选择墙体、拱顶、底板网格。
- 在右击鼠标 > 关联菜单上勾选显示> 节点号。
- 选择网格 > 工具 > 重新编号。
- 按用户定义选择方法并设置标准。以整体坐标系为准 1st 指定为+X、2nd 指定为+Y, 排序方法指定为递增排序,排序对象指定为节点,开始号码输入 1。
- 点击[适用] 键。
- 用同样的方法表示单元编号,对单元也运行编号排序。

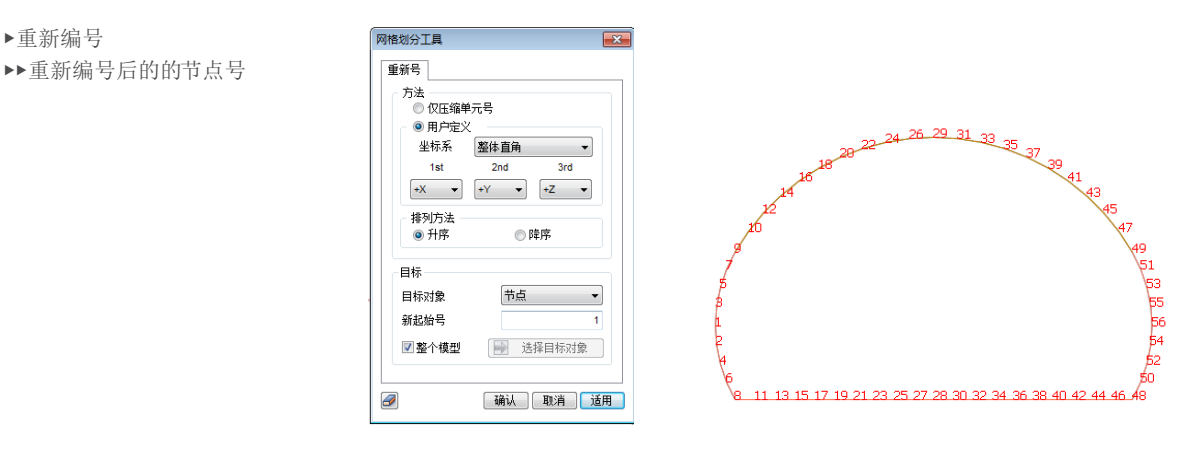

### $\sqrt{$  Tip

GTS NX 为方便用户在指定坐标系 y, z 轴方向上使用 beta angle( $\beta$ ) 概念。

所有线单元的单元坐标系 x 轴成为从 N1 节点进行到 N2 节点的方向(参考图)。如果线单元 的单元坐标系 x轴和整体坐标系 Z 轴平行,beta angle 则为整体坐标系 X 轴和单元坐标系 **z** 轴形成的角度。该角度的正负符号是以单元坐标系 x 轴为旋转轴依据右手螺旋法则来确定 的。如果单元坐标系 x 轴和整体坐标系 Z 轴不平行, beta angle 则成为整体坐标系 Z 轴和 单元坐标系 x-z 轴平面间的夹角。

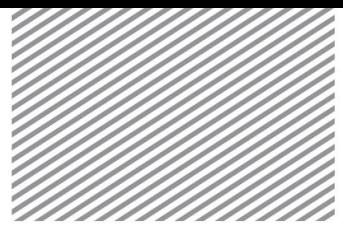

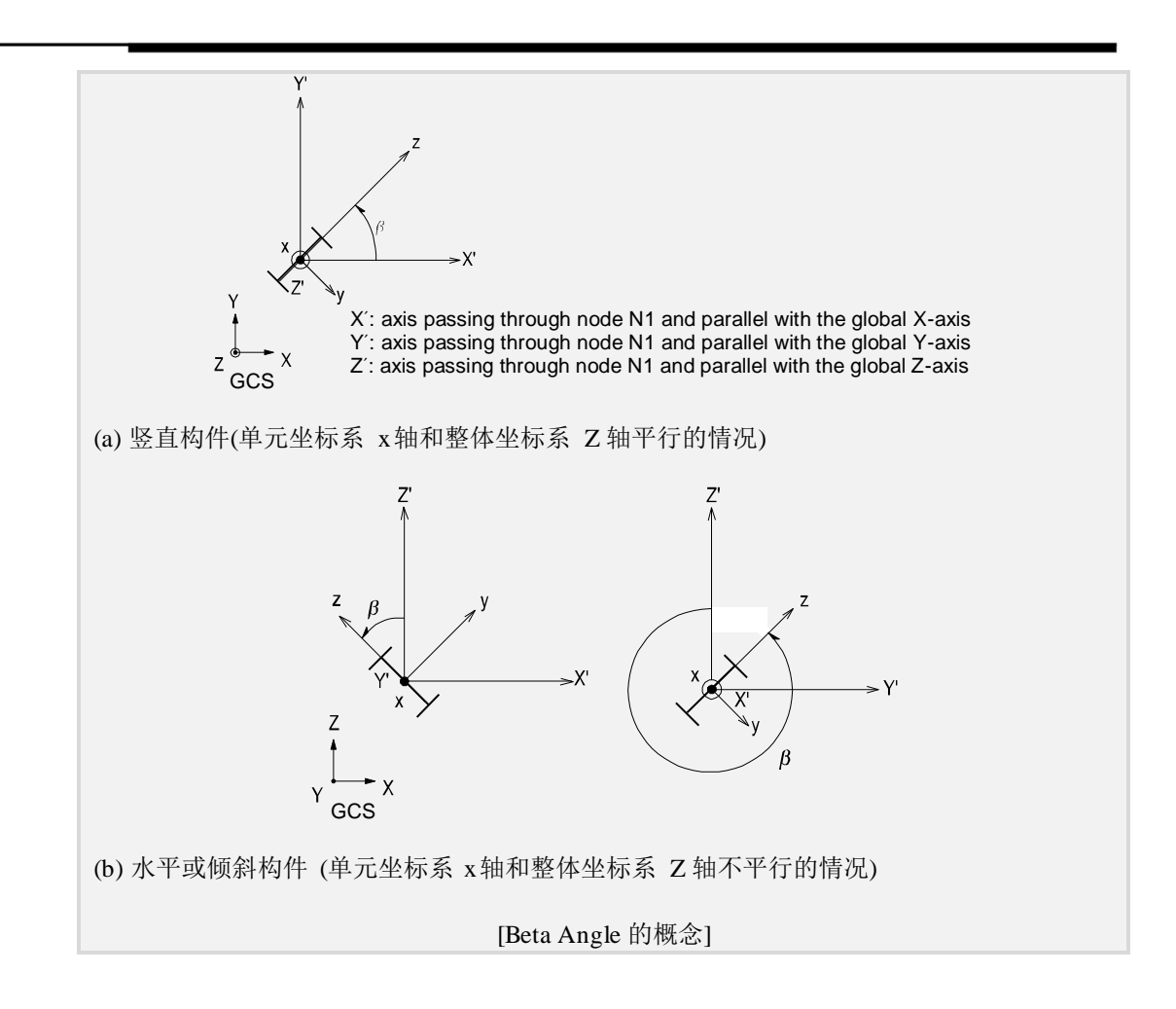

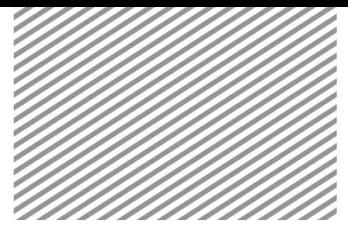

#### 5.1 设置荷载条件 第 5 部分

分析设置

对模型指定荷载条件。这个模型中,要施加的荷载有结构体自重、水平土压力、垂直土压力 三种。

### **\* :** 静力**/**边坡分析 **>** 荷载 **>** 自重 **(Static/Slope Analysis > Load > Self Weight)**

定义自重。重力是由岩土、结构的容重乘以默认设置的重力加速度后自动计算。输入某方向 的比例系数置即可。程序默认设置重力方向为 Z 方向,比例系数为-1。

- '名称'输入'自重-1',荷载组输入 '自重'。
- 输入重力加速度方向 Gz 上 比例系数' -1'。
- 点击[确认] 键。

### **\* :** 静力**/**边坡分析 **>** 荷载 **>** 梁荷载 **(Static/Slope Analysis > Load > Beam Load)**

输入水平土压力。使用连续梁单元荷载功能,按照第二页的梯形形状施加的水平土压力。

- 在工作目录树 > 网格上选择墙体、拱顶、地面网格。
- 在右击鼠标 > 关联菜单上勾选显示 > 显示节点号。
- 点击静力/边坡分析 > 荷载 > 梁荷载。
- 在连续梁单元荷载表单中,类型指定为'已选择单元'。
- 名称按 [水平土压力\_左侧]输入。
- 参考下面图形,第一个节点选择 1、第二个节点选择 2。
- 选择相应 A 的各单元。
- 荷载方向选择[整体 X]。
- 在 X1, X2, w1, w2 上分别输入 0, 1, 83.325, 30。
- 荷载组上输入 [水平土压力]后点击适用键。
- 用同样的方法对节点 3, 2, B 也生成 [水平土压力-右侧]荷载。 (这时荷载的大小输入 为 (-)值。)

▶输入梁荷载(水平土压 力) ▶▶输入梁荷载

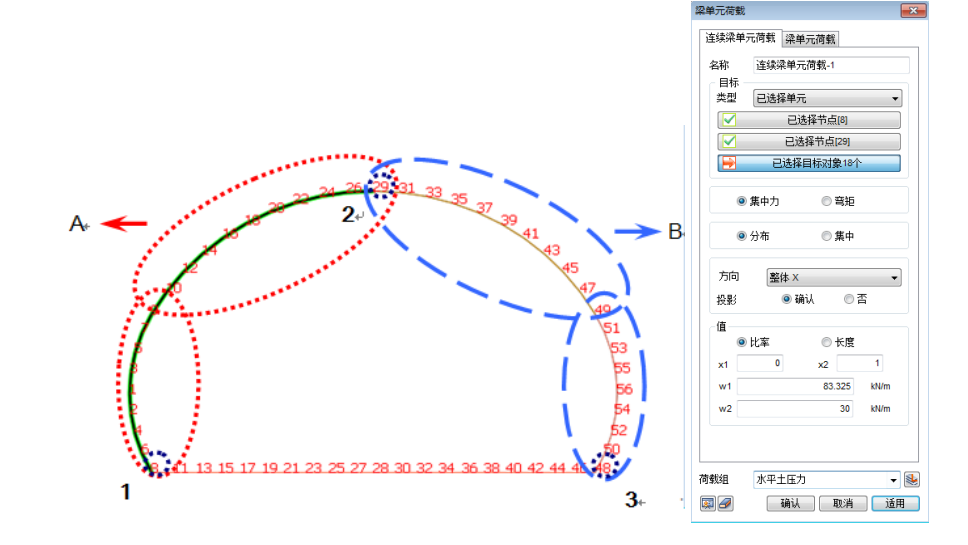

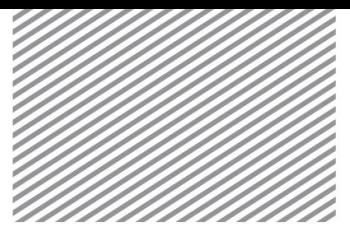

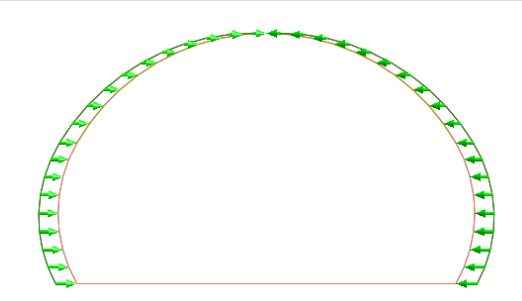

# **\* :** 静力**/**边坡分析 **>** 荷载 **>** 梁荷载 **(Static/Slope Analysis > Load > Beam Load)**

输入垂直土压力。垂直土压力根据节点的深度不同而有所不同,利用连续梁单元荷载功能加 载。

覆土深度为 3m, 隧道侧壁端节点(node 1)的深度为 6.8325m, 土体的容重为 20kN/㎡的情况 下,作用的垂直土压力的大小在隧道侧墙末端节点上成为 136.65 kN/㎡, 在隧道拱顶部成为 60 kN/㎡ 。

- 在连续梁单元荷载表单上,类型指定为'已选择单元'。
- 名称按 [垂直土压力\_左侧]输入。
- 第一个节点选择节点 1, 第二个节点选择节点 29。
- 选择相应 A 的单元。
- 荷载方向选择 [整体 Y]。
- 对 X1, X2, w1, w2 分别输入 0, 1, -136.65, -60。
- 荷载组上输入 [垂直土压力]后点击适用键。
- 用同样的方法也对节点 56, 29, B 生成 [垂直土压力-右侧]荷载。

▶输入梁荷载 (垂直土 压力) ▶▶输入梁荷载

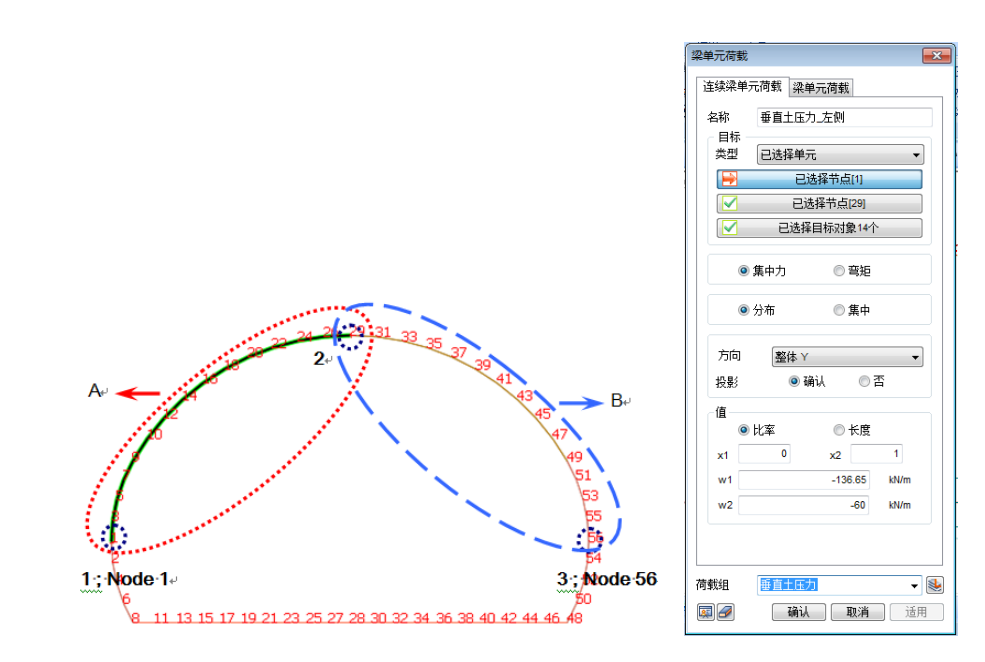

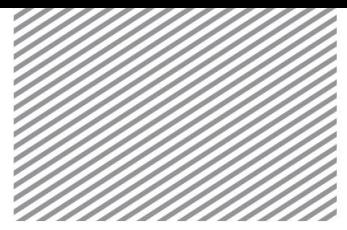

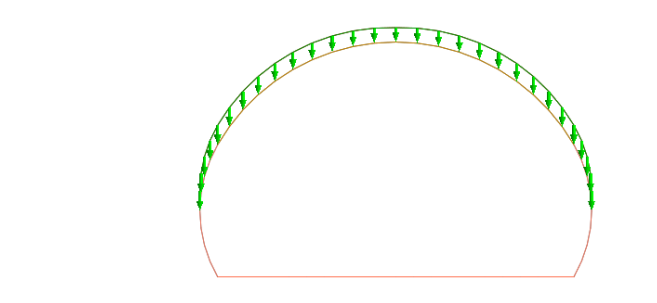

<mark>↓ #■:静力/边坡分析 > 荷载 > 荷载组合(Static/Slope Analysis > Load > Comb. Set)</mark>

如果地基弹簧利用弹性连接里的仅受压功能建模进行非线性分析的话针对各荷载是无法进行 线性组合的。因此对于根据组合加载各荷载组时的结果的线性静力荷载组组合的功能是无法 准确得出结果的。所以在进行分析以前利用组合荷载组为新组的功能将要查看的荷载组合变 换为一个静力荷载组。

设计截面时要使用的荷载组合如下。

LCB 1 : 1.54 自重 + 1.8 水平土压力 + 1.4 垂直土压力 LCB 2 : 1.54 自重 + 0.9 水平土压力 + 1.4 垂直土压力

- 在荷载组组合上输入 LCB1。
- 荷载组选择自重、水平土压力、垂直土压力后分别输入系数 1.54, 1.8, 1.4。
- 点击[适用]键。
- 用同样的方法参考如下图生成 LCB2 的荷载组合。

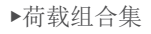

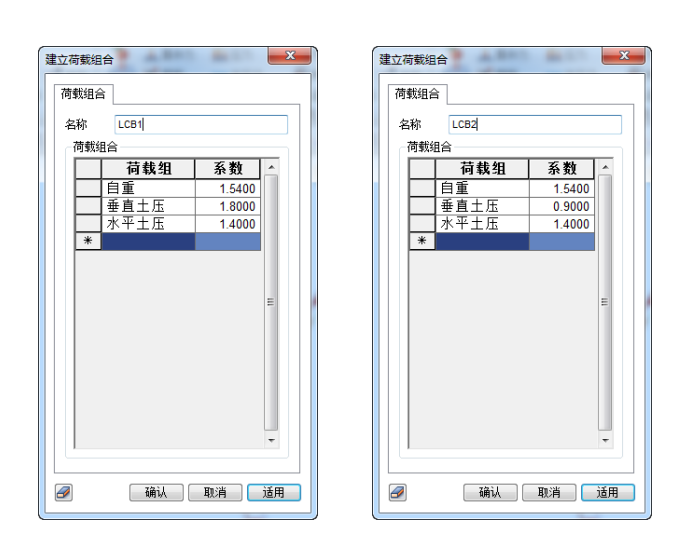

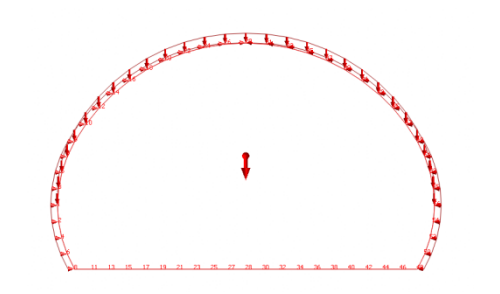

▶荷载组合

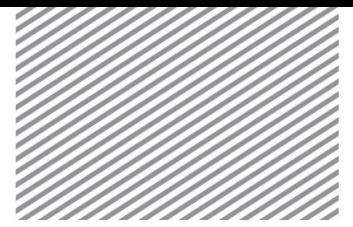

5.2 设置边界条件

# **\* :** 网格 **>** 单元 **>** 建立 **(Mesh > Element > Create)**

用曲曲面弹簧功能定义模型的边界条件。选择赋予地基弹簧的节点后输入相应的地基反力系 数,程序会考虑选中的节点间的距离自动按各节点计算弹簧系数。由于隧道的开挖部分的下 部土体不能抗拉所以地基弹簧使用只受压单元(Compression-only)进行边界非线性分析。本例 题是开挖隧道所以隧道的侧壁和拱顶不建立地基弹簧,只在底板以地基弹簧输入边界条件进 行分析。

- 选择其它表单。
- 在下拉菜单上选择曲曲面弹簧。
- 选择底部单元。
- 单元的宽度设置为 1m并转换成弹性连接。
- 边界条件上输入地基弹簧,方向指定为[整体坐标系 y(-)]。
- 地基反力系数输入 31616 kN/m<sup>3</sup>,弹性连接长度输入 1m后勾选仅受压。
- 网格组上输入曲面弹簧后点击 [确认]键。

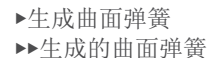

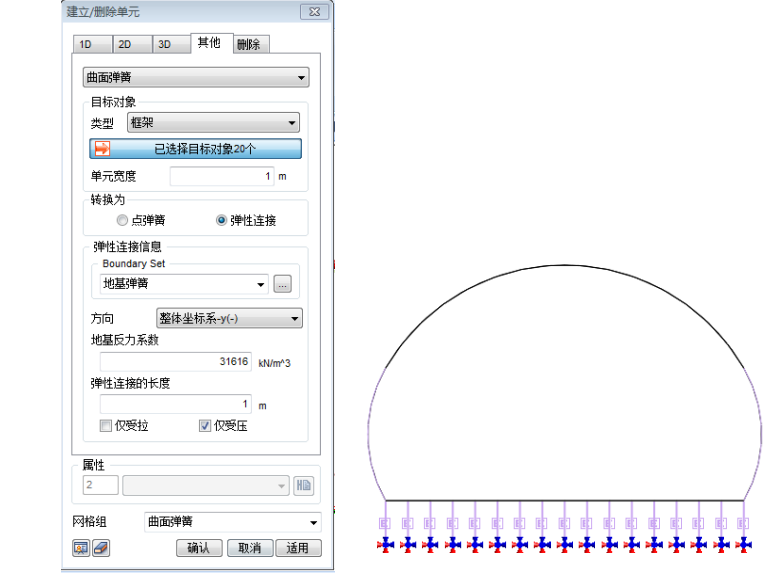

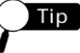

隧道下端的竖直方向地基反力系数利用道桥设计标准的地基反力计算式来计算。 kgf/cm<sup>3</sup>  $B_v = \sqrt{A_v} = \sqrt{800x1400} = 1058.3$  cm  $E_0 = 28N = 28x50 = 1400 \text{ kgf/cm}^2$  $= 3.224 \text{ kgf/cm}^3 = 3224 \text{ tonf/m}^3 = 31616 \text{ kN/m}^3$ 

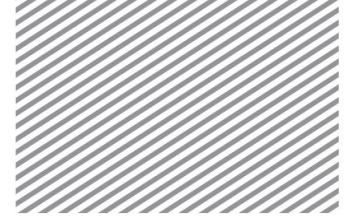

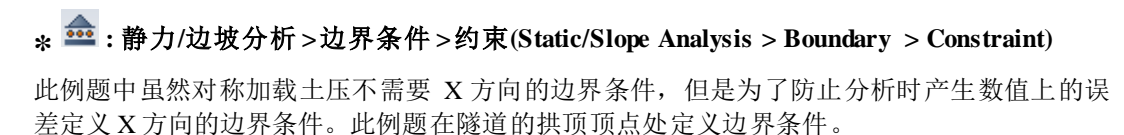

- 在高级表单中将类型指定为节点。
- 选择节点 29 后勾选自由度 Tx。
- 边界条件组输入地基弹簧后点击 [确认]键。

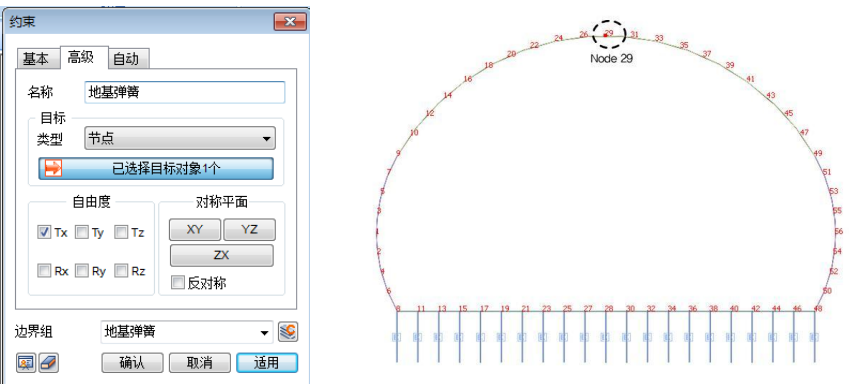

5.3 设置分析工况

### **\* :** 分析 **>** 分析工况 **>** 一般类型 **(Analysis > Analysis Case > General)**

设置分析方法和输出的模型数据。可以用高级选项控制分析及输出结果类型。在静力分析/非 线性静力分析的情况下,可以按激活的各荷载组独立的运行分析。

- 名称按开挖隧道输入。
- 按非线性静力分析指定分析类型。
- 把所有网格和地基弹簧、 LCB1、 LCB2 的荷载移动到激活组栏上。
- 勾选独立计算各荷载组后点击 [确认]。

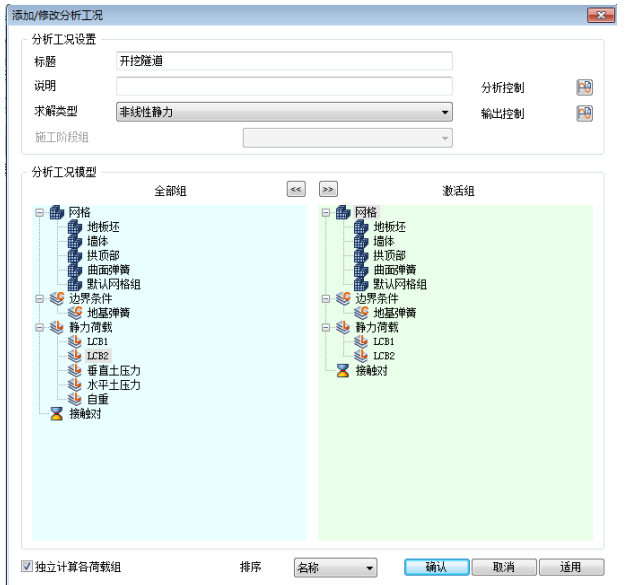

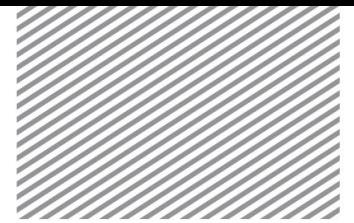

5.4 运行分析

## **\* :** 分析 **>** 分析 **>** 运行 **(Analysis > Analysis > Perform)**

运行分析。完成分析后自动转换成后处理模式(查看结果),修改模型及其他选项则应切换 成前处理模式。

• 运行分析

### Tip

分析过程中可以实时查看计算过程。在[信息输出窗口]可以查看结果是否收敛、警告和报 错等信息。

在分析开始前模型将自动保存。模型相关信息将以\*.OUT 文件形式保存在模型所在位置文 件夹。

分析时输出结果可以在分析 > 分析工况 > 添加 > 输出控制中设置。如果勾选二进制/文本 设置输出选项的情况下,分析后节点及单元结果将一起输出到\*.OUT 文件上。

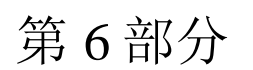

分析以后可以在结果目录树上确认各组合荷载的变形、构件力。本例题上要分析的主要结果 项目如下。

结果分析及单位构 件设计

• 查看各荷载组合的构件内力。

6.1 按各荷载组合查看构件内力

根据单元坐标系输出构件内力和应力,在确认结果前首先要确认单元坐标系是怎样排序的。 Beam 单元的构件内力如下。.

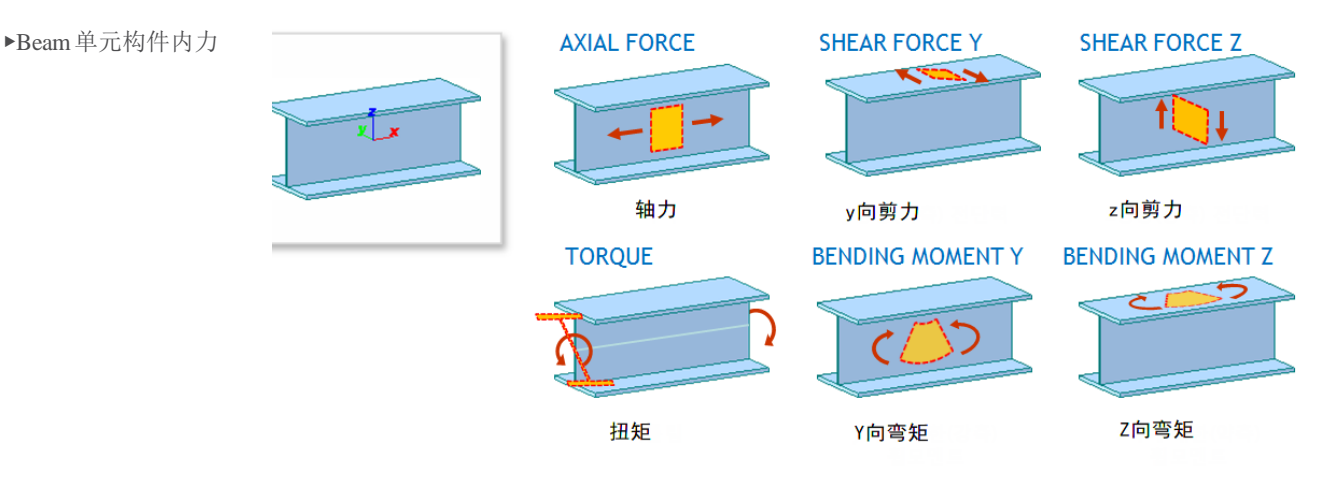

• 选择工作目录树 > 结果 > LCB1 > Beam Element Forces > AXIAL FORCE 。用同样的 方法确认对 LCB2 的轴力。

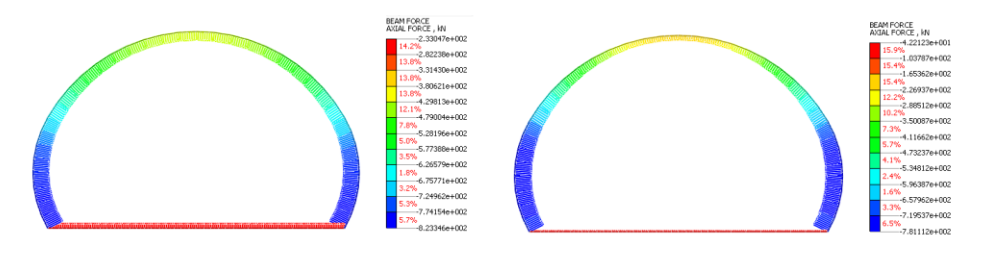

• 选择工作目录树 > 结果 > LCB1 > Beam Element Forces > BENDING MOMENT Y 。 用同样的方法确认对 LCB2 的力矩。

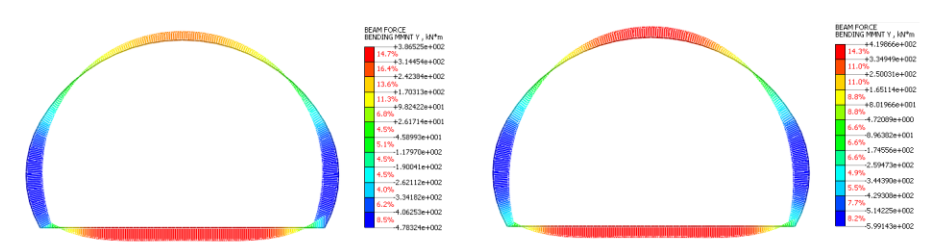

• 选择工作目录树 > 结果 > LCB1 > Beam Element Forces > SHEAR FORCE Z。用同样 的方法确认对 LCB2 的剪切力。

▶轴力(LCB1) ▶▶轴力(LCB2)

▶力矩(LCB1) ▶▶力矩(LCB2)

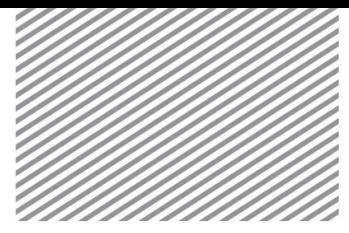

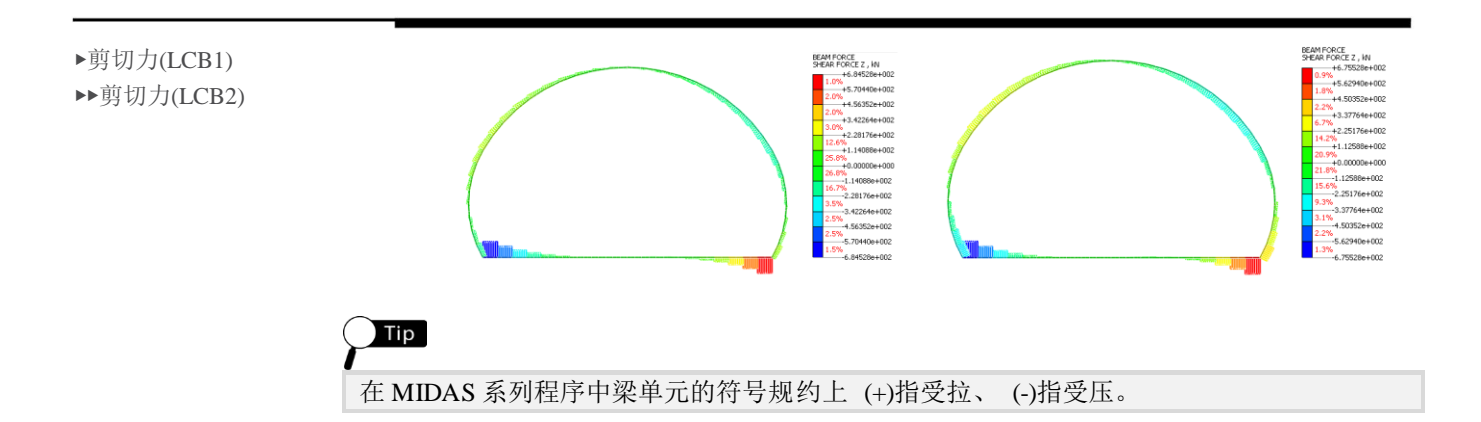

Chapter 2. 隧道衬砌分析 | 17